## **Puhelupuun asetukset – Viestien vaihtaminen**

**Opas pääkäyttäjälle**

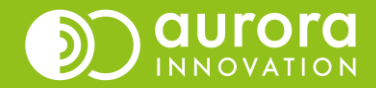

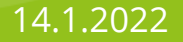

# Puhelupuun asetukset - Puhelinasetukset

Puhelupuun asetuksia ja viestejä muokataan teleQ:n välilehdeltä Asetukset (1) ja vasemmasta navigaatiosta Puhelinasetukset (2).

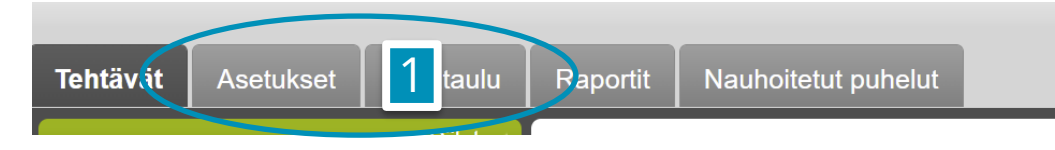

Puhelinasetuksissa määritellään Avoinna- ja Suljettu-puhelupuu (3, 4) sekä halutessa Täynnä-tilan viesti. Omassa Täynnä-viestissä voidaan määritellä mitä soittaja kuulee, jos linja on tilapäisesti/ hetkellisesti ruuhkautunut. TeleQ:ssa on oma vakioviesti, jota käytetään oletuksena, jos omaa viestiä ei laadita.

Kun haluat laatia uuden viestin, tee se otsikon "Viestit" alta. (5) Toimi **Uuden viestin luominen One Voice –[toiminnolla](https://aurorainnovation.com/wp-content/uploads/2022/03/onevoice-ohjeet.pdf) –ohjeemme** mukaisesti.

Viestien vaihtaminen puhelupuussa tulee kyseeseen kun asiakkaan kuulemaa soittopolkua halutaan muokata tai kun yksikköön tehdään tilapäinen tai lomasulku.

Uusi viestejä ja olemassa olevia viestejä voi muokata teleQ-pääkäyttäjä. Samoin puhelupuuta voi muokata vain teleQ:n pääkäyttäjä.

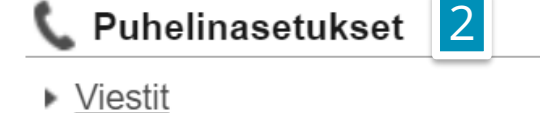

5

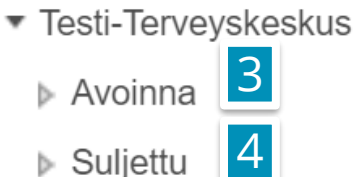

▶ Täynnä

## Puhelupuun asetukset - Viestien vaihtaminen

Puhelupuussa määritellään soittajan kuulemat tervehdykset ja ohjaus tehtyjen valintojen mukaisesti. Tässä pikaoppaassa käydään viestien hallinnan pääperiaatteet. Lisätietoa puhelupuun hallinnasta ja muokkauksesta löydät **Aurora teleQ:n [hallintaoppaasta](https://aurorainnovation.com/wp-content/uploads/2022/03/aurora-teleq_hallintaopas_paakayttajalle_2022.pdf)**.

Kun haluat vaihtaa viestin olemassa olevan tilalle, kuten esimerkiksi soittajan kuuleman Suljettuviestin, toimi seuraavalla tavalla:

Klikkaa vasemmalta navigaatiosta auki **Suljettu-puhelupuu** (edellinen sivu, kohta 4) ja klikkaa kohdasta **suljettuviesti** (1).

Avaa Tiedote ja toiminto –kohdasta **alasvetovalikko** ja **valitse viesti** (2), jonka haluat asettaa olemassa olevan viestin tilalle.

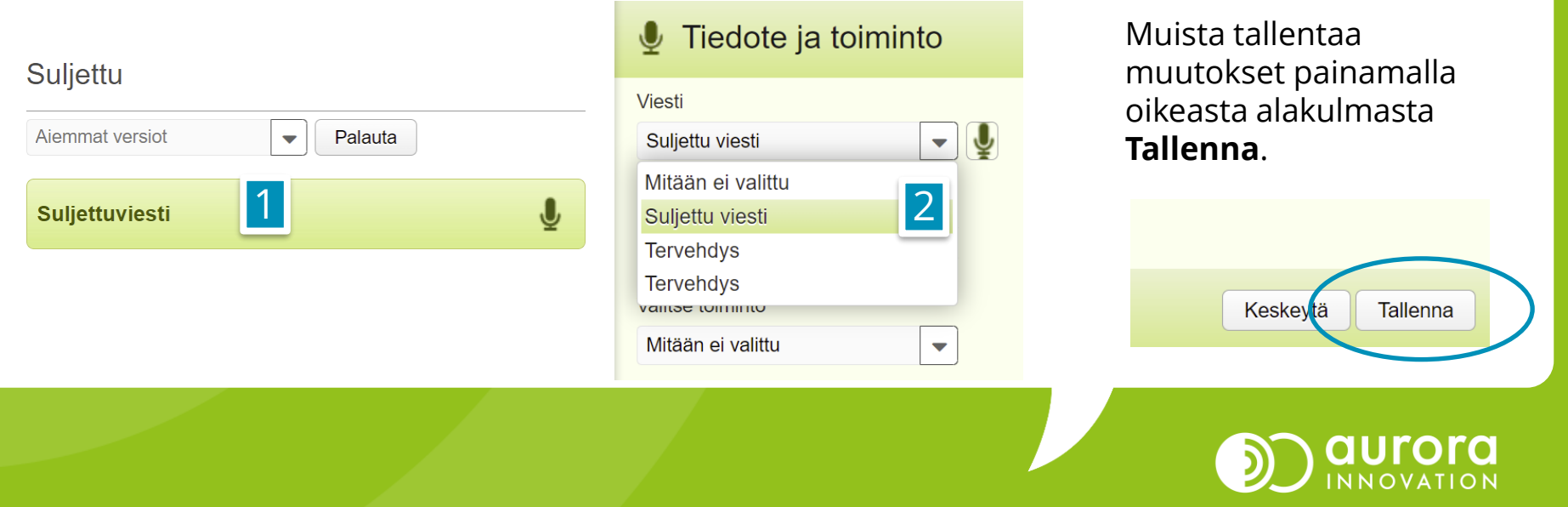

### Usein kysytyt kysymykset / Tuki

### **K: Yritän kuunnella laatimaani viestiä, mutta teleQ ilmoittaa, että äänitiedosto puuttuu.**

*V: Kun teet uuden viestin, muista aktivoida "Text to speech". Teksti puheeksi –painikkeen aktivoiminen on edellytys sille, että voit laatia ääniviestin One Voice –toimintoa hyödyntäen.* 

#### **K: Tekemäni viesti ei näy alasvetovalikossa, miten toimin?**

*V: Käy tarkistamassa oletko antanut uudelle viestille otsikon. Jos et ole antanut otsikkoa, muokkaa otsikko, tallenna viesti ja siirry uudelleen puhelupuun asetuksiin valitsemaan viesti alasvetovalikosta.*

#### **K: Haluan nauhoittaa itse oman viestini One Voice –toiminnon sijaan.**

*V: Valitse teleQ:n Viestit-asetuksista oikealta alhaalta Luo uusi ja toimi teleQ:n antamien ohjeiden mukaan. Ohjeita viestin itse-nauhoittamiseen löydät hallintaoppaastamme.*

#### **Ongelmia tai kysyttävää?**

Ole hyvä ja ota yhteyttä asiakastukeemme! Yhteystiedot ja yhteydenottotavat löydät täältä: **[Ota yhteyttä | Aurora Innovation](https://aurorainnovation.com/fi/ota-meihin-yhteytta/)**

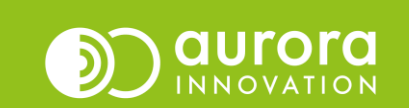